# Secure monitoring and reporting for public health

# **Isolation Monitoring:** Overview

Questions? Contact sarasupport@aimsplatform.com

## Quick Start Guide (Page 1)

## Which user types can view Isolation Monitoring dashboard?

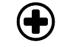

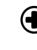

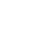

**Contact Tracer** 

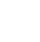

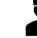

**Public Health** User

**Public Health** Enroller

Super User

#### What data can I access? What actions can I take? Data Access

- Monitorees associated with your assigned jurisdiction Actions
- Toggle between Exposure / Isolation / Global Dashboards
- View monitoring line lists in your assigned jurisdiction
- Modify/view record details of monitorees in jurisdiction
- Manage monitorees: •
  - o Move case between line lists, view/add/modify daily reports, add comments, document lab results, transfer case to another jurisdiction, end isolation monitoring
- View and export analytics summary for your jurisdiction
- Batch import new cases
- Export case records
- Create and modify reporting households
- · Add a list of close contacts for a specific case
- Public Health Enrollers, Contact Tracers, and Super Users can complete enrollment of close contacts for monitoring

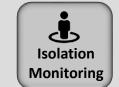

#### **COVID-19 Recovery** Definitions

A monitoree will appear on the **Records Requiring Review** line list if any of the following criteria is met:

- At least 5 days since onset of symptoms AND 24 hours since resolution of fever without fever-reducing medication
- At least 5 days since specimen collection date of first positive lab test and no symptomatic reports
- Two negative lab results AND at least 24 hours since last report of fever without fever-reducing medication

SOLVING PROBLEMS

FOR A SAFER WORLD

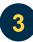

### What does it mean if a record is on a specific line list?

Monitorees will appear on a line list if they meet criteria for that list. Regardless of status, all monitorees will appear on "All Cases."

| Records Requiring<br>Review    | Non-Reporting                        | Reporting                         | All Cases                      |
|--------------------------------|--------------------------------------|-----------------------------------|--------------------------------|
| Criteria: Have preliminarily   | Criteria: Have not reported          | Criteria: Have reported (either   | Criteria: Lists cases across a |
| met a recovery definition and  | monitoring observations within       | symptoms or no symptoms)          | line lists in the Isolation    |
| require review by a public     | expected time period (e.g., 24       | within expected time period       | workflow. The status column    |
| health user (once confirmed,   | hours for COVID) and have not        | and have not met a recovery       | shows which line list a record |
| user can move monitoree        | met a recovery definition.           | definition.                       | is on.                         |
| record to closed).             | Requires public health follow-up.    |                                   |                                |
|                                | ···· ····· ··· ······ ······ ····    | Daily Notifications Sent?         | Daily Notifications Sent?      |
| Daily Notifications Sent?      | Daily Notifications Sent?            | Yes, if eligible.                 | Depends on which monitoring    |
| Yes, if eligible.              | Yes, if eligible.                    |                                   | line list record is on         |
| Closed                         | Transferred In                       | Transferred Out                   |                                |
| Criteria: No longer being      | Criteria: Has been transferred in    | Criteria: Has been transferred    |                                |
| monitored. Sara Alert will     | from another jurisdiction within the | to another jurisdiction.          |                                |
| automatically close records on | last 24 hours. Will show on the      | Originating jurisdiction will no  |                                |
| the Non-Reporting line list if | appropriate line list (e.g.,         | longer have access to record      |                                |
| they have not been updated for | Reporting Non-Reporting, etc.)       | details. Will remain on this line |                                |
| 30 days.                       | depending upon record values,        | list for 14 days and will not     |                                |
| -                              | until closed or transferred out.     | appear on any other line lists    |                                |
| Daily Notifications Sent? No,  |                                      | for the originating jurisdiction. |                                |
| unless eligible as Head of     | Daily Notifications Sent?            |                                   |                                |
| Household.                     | Depends on which monitoring line     | Daily Notifications Sent?         |                                |
|                                | list record is on                    | N/A                               |                                |

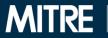

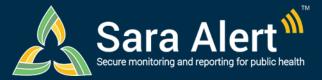

## Quick Start Guide (Page 2)

## Isolation Monitoring: Common Scenarios

Questions? Contact sarasupport@aimsplatform.com

SOLVING PROBLEMS FOR A SAFER WORLD

MITRE

| Scenario                                                                                                    | Starting Line List                                                      | Ending Line List              | Action                                                                                                    |
|----------------------------------------------------------------------------------------------------|-------------------------------------------------------------------------|-------------------------------|----------------------------------------------------------------------------------------------------|
| PUI in Exposure monitoring meets case<br>definition. Sara Alert will be used to monitor<br>case until recovery definition met                                                                                    | PUI (Exposure<br>Workflow)                                              |                               | 1.Open case record<br>2.Change "Case Status" to "Confirmed" or "Probable"<br>3.Select "Continue Monitoring …"<br>4.Click "Submit"                                                                                                    |
| Public health confirms that a case meets the recovery definition and isolation can be safely discontinued                                                                                                    | Records Requiring<br>Review                                             | Closed                        | <ol> <li>Open case record</li> <li>Change "Monitoring Status" from<br/>"Actively Monitoring" to "Not Monitoring"</li> <li>Select "Meets criteria to discontinue isolation"</li> <li>Click "Submit" to save</li> </ol>                                                                                                    |
| Public health confirms that a case does not yet meet recovery definition and monitoring should continue                                                                                                    | Records Requiring<br>Review                                             | Non-Reporting,<br>Reporting   | <ol> <li>Open case record</li> <li>Update the "Extend Isolation To" date. The<br/>monitoree will not appear on the Records Requiring<br/>Review list until after that date.</li> </ol>                                                                                                    |
| User contacts a case who has not reported to<br>Sara Alert in >24 hours; public health user has<br>obtained daily report information and needs to<br>add it to record                                            | Non-Reporting                                                           | Reporting                     | 1.Open case record<br>2.Click "+ Add New Report"<br>3.Complete report<br>4.Click "Submit" to save                                                                                                    |
| User wants to input information about where or<br>how a case may have been exposed to the<br>disease of interest.                                                                                                | Any                                                                     | Any                           | <ol> <li>Open case record</li> <li>Click "Edit" next to Potential Exposure Information</li> <li>Update section</li> <li>Click "Next" and "Finish" to save</li> </ol>                                                                                                    |
| Users wants to find all monitorees who are ineligible to appear on the Records Requiring Review line list                                                                                                    | All Cases                                                               | Same as starting line list    | <ol> <li>Navigate to the "All Cases" line list</li> <li>Click the "Advanced Filter" button and select "True"</li> <li>Click "Apply"</li> </ol>                                                                                                    |
| User wants to pause or resume daily report<br>reminders to a case eligible to receive<br>notifications ( <b>NOTE</b> : Pausing notifications for a<br>Head of Household will pause for all household<br>members) | Non-Reporting,<br>Reporting                                             | Same as starting<br>line list | <ol> <li>Open case record</li> <li>Select "Pause Notifications" or "Resume<br/>Notifications"</li> <li>(NOTE: Pause notifications is only available for<br/>monitorees on active line lists who are Head of<br/>Households or self-reporters)</li> </ol>                                                                                    |
| Manually close record from active monitoring<br>(Note: The system will stop sending daily report<br>reminders)                                                                                                   | Non-Reporting,<br>Reporting                                             | Closed                        | 1.Open case record<br>2.Change "Monitoring Status" from<br>"Actively Monitoring" to "Not Monitoring"<br>3.Document reason for change<br>4.Click "Submit" to save                                                                                                    |
| Close records that meet specified criteria to<br>end active monitoring (Note: The system will<br>stop sending daily report reminders for selected<br>monitorees)                                                 | Records Requiring<br>Review, Non-<br>Reporting, Reporting               | Closed                        | <ol> <li>Identify records that meet criteria using "Advanced<br/>Filter"</li> <li>Select records of interest from dashboard</li> <li>Click "Bulk Actions" and select "Close Records"</li> <li>Document reason for change</li> <li>Click "Submit" to save the change</li> </ol>                                                              |
| Case should be monitored by another jurisdiction                                                                                                    | Records Requiring<br>Review, Non-<br>Reporting,<br>Reporting, or Closed | Transferred Out               | <ol> <li>Open case record</li> <li>Click "Download Excel Export" to save record (if<br/>needs to be retained)</li> <li>Change "Assigned Jurisdiction" to the new<br/>jurisdiction (from drop down list)</li> <li>Click "Change Jurisdiction" to transfer</li> </ol>                                                                         |
| Case is continuously exposing contacts in the same reporting Household                                                                                                    | Reporting, Non-<br>Reporting                                            | Same as starting<br>line list | <ol> <li>Open record of reporting household contact in the<br/>exposure workflow</li> <li>Click "Continuous Exposure" and select appropriate<br/>household members</li> <li>Close reporting household case when appropriate.<br/>In the modal, update last date of exposure for<br/>household contacts with continuous exposure.</li> </ol> |
| Users wants to document close contacts associated with a specific case                                                                                                    | Records Requiring<br>Review, Non-<br>Reporting, Reporting               | Same as starting<br>line list | <ol> <li>Open case record</li> <li>Scroll to "Close Contacts"</li> <li>Click "Add New Close Contact"</li> <li>Some user roles can enroll close contacts as<br/>monitorees by clicking "Enroll" under "Actions"</li> </ol>                                                                                                    |

Reviewed: 4/19/22 (Release 1.44)

Approved for Public Release Case #20-1176